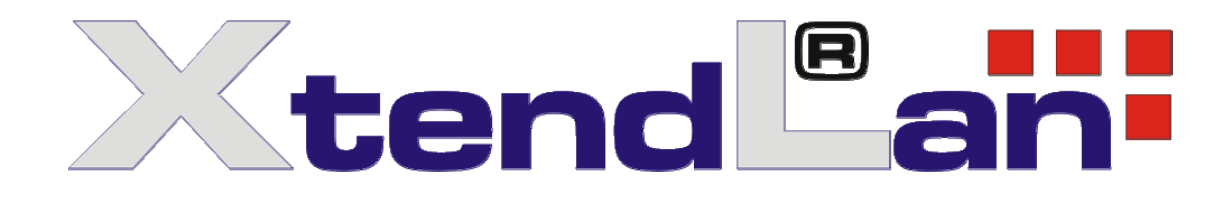

# **Instalační postup pro Debian 6.0.4 (Squeezy)**

pro minipočítače RB-26xDX, RB-26xDXM TC-26xDX, TC-26xDXM TC-26xMXxx TC-26xMXx TC-26xMXGx

a panel PC PTDX-5311/W, PTDX-9211A/WA

Ver. 2012/05-1

# **Příprava:**

Potřebné komponenty:

- Paměťové médium, na nějž instalujeme, Compact Flash, Secure Digital nebo pevný disk. Minimální zabraná velikost média pro běžnou distribuci je cca. 510MB. S grafickým prostředím KDE nelze použít médium menší než 2GB. Pokud instalujete grafické nadstavby Gnome použijte 4GB médium.
- První DVD z distribuce Debian GNU/Linux 6.0.4 ("squeezy")

http://cdimage.debian.org/debian-cd/

debian-6.0.4-i386-DVD-1.iso

pro instalaci stačí jen první DVD, ostatní není nutné připravovat

Pokud je k dispozici verze image s vyšší revizí použijte ji.

externí USB DVD-ROM mechanika

# **Nastavení BIOSu:**

## **Nastavení BIOSu je nutné dodržet. Instalace jinak havaruje při rozdělování média**.

#### **TC/RB-26xDX, DXM verze desky C, D**

Identifikujete dle CPU které se identifikuje jako Vortex86DX A9121 1000MHz a také dle označení S/N které začíná 33A

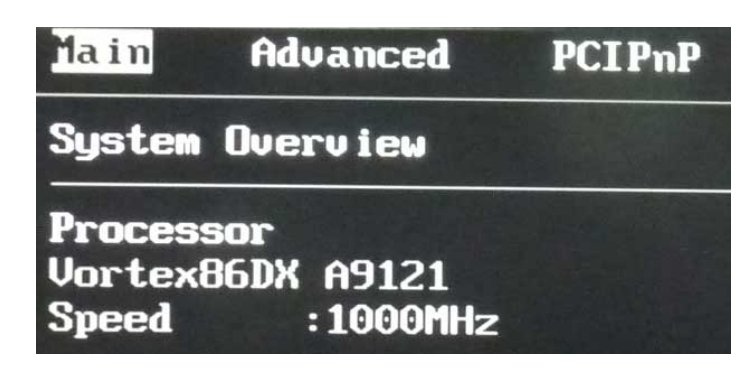

Nastavte BIOS v menu Advanced:

OnBoard IDE Operate Mode: NATIVE Standard IDE Compatible: ENABLED IDE Selection: 808624DB

Pokud je bootovacím médiem Compact Flash nutno zadat Primary IDE Pin Select : Parallel IDE

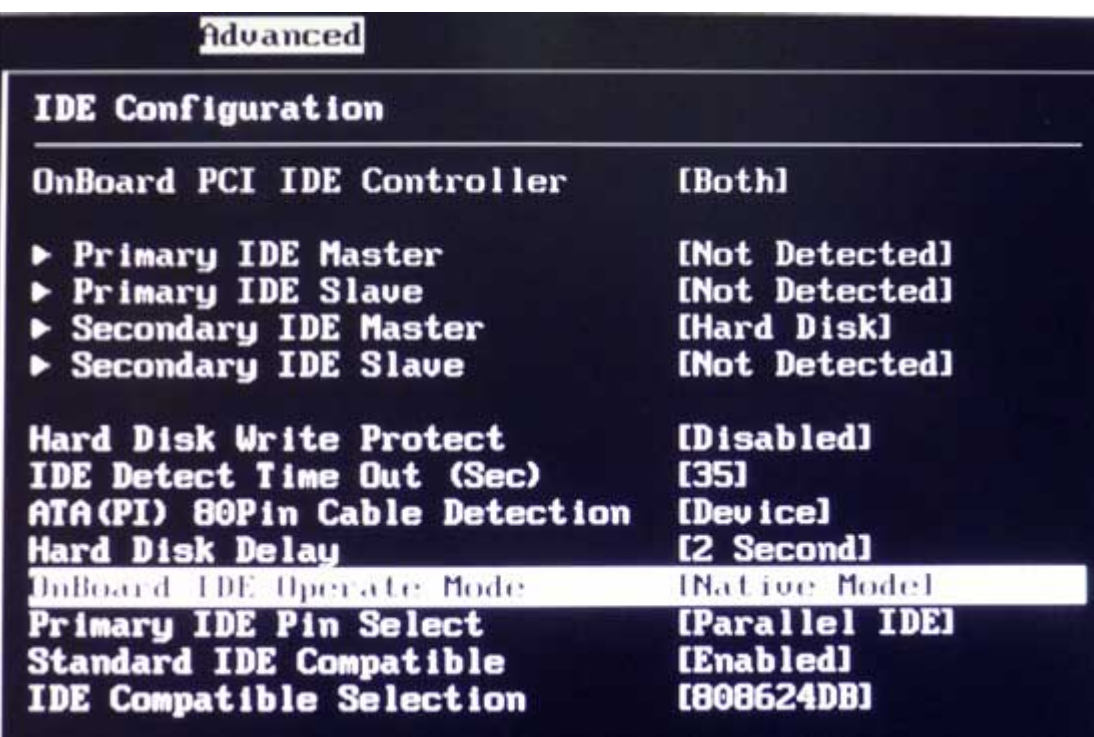

USB doporučujeme nastavit na Full Speed pro lepší kompatibilitu s externím zařízením.

Instalační postup pro Debian 6 – RB/TC-26xDX, MX, MXG

#### **TC-26xMXxx**

Není vyráběna jiná verze než Vortex86MX A9111 1000MHz

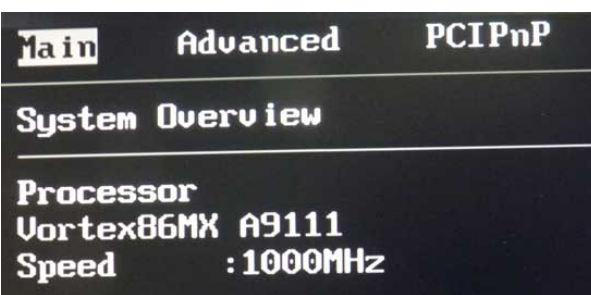

Nastavte BIOS v menu Advanced:

OnBoard Operate Mode: NATIVE Standard IDE Compatible: ENABLED

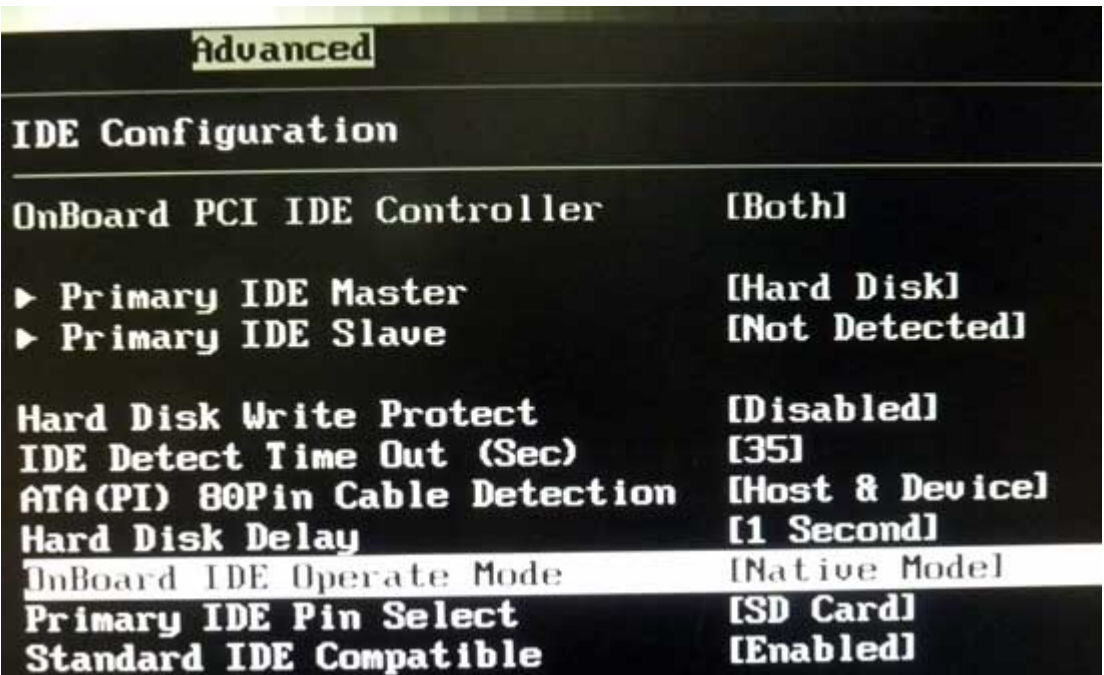

USB doporučujeme nastavit na Full Speed pro lepší kompatibilitu s externím zařízením.

## **TC-26xMXGx**

Identifikujete jako Vortex86MX A9130 933MHz

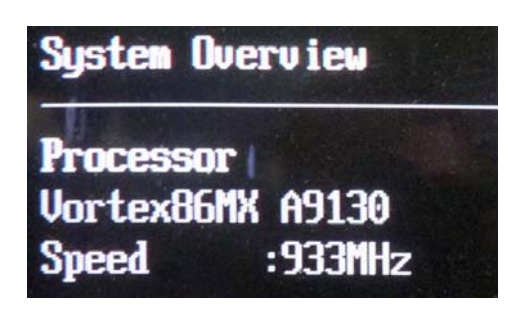

Nastavte BIOS v menu Advanced:

OnBoard Operate Mode: NATIVE Primary IDE PIN Select: SD Card Standard IDE Compatible: ENABLED IDE Compatible Selection: 808624DB

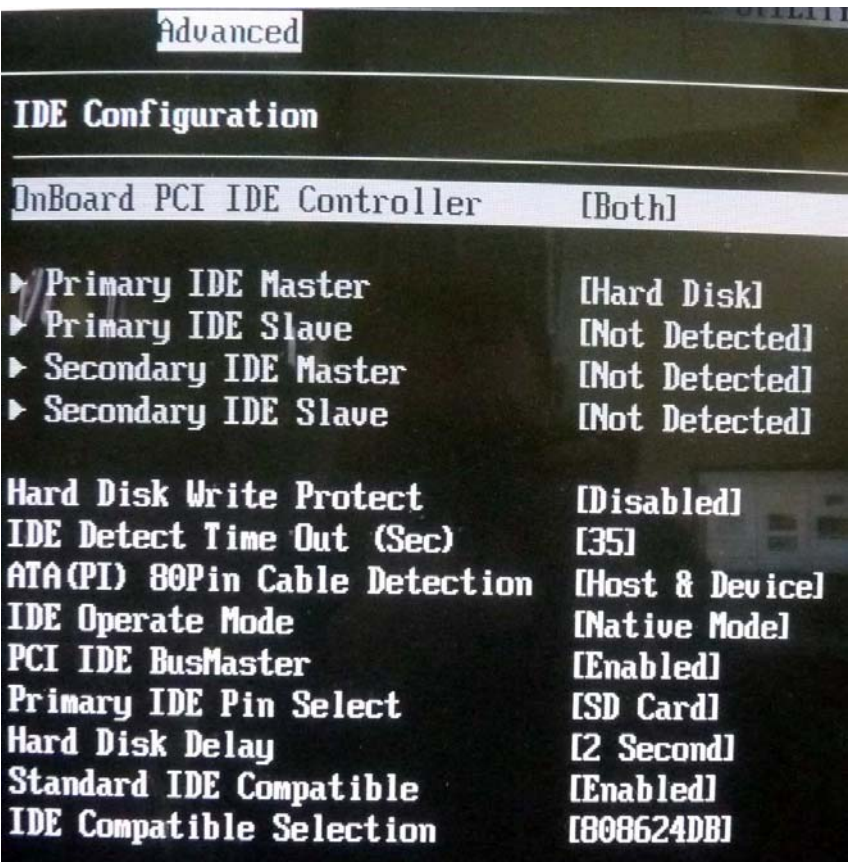

USB doporučujeme nastavit na Full Speed pro lepší kompatibilitu s externím zařízením.

## **Instalace Debianu z DVD**

Připojte externí DVD-ROM na USB. Připravte si první DVD Debian distribuce (ostatní DVD této distribuce nejsou nutná, ty jen pokud instalujete rozšiřující balíky). Zapněte a nabootujte z DVD.

Nepouštějte obvyklou instalaci, kernel obsažený na DVD se nedokáže překonat natažení zastaralého ovladače síťového rozhraní.

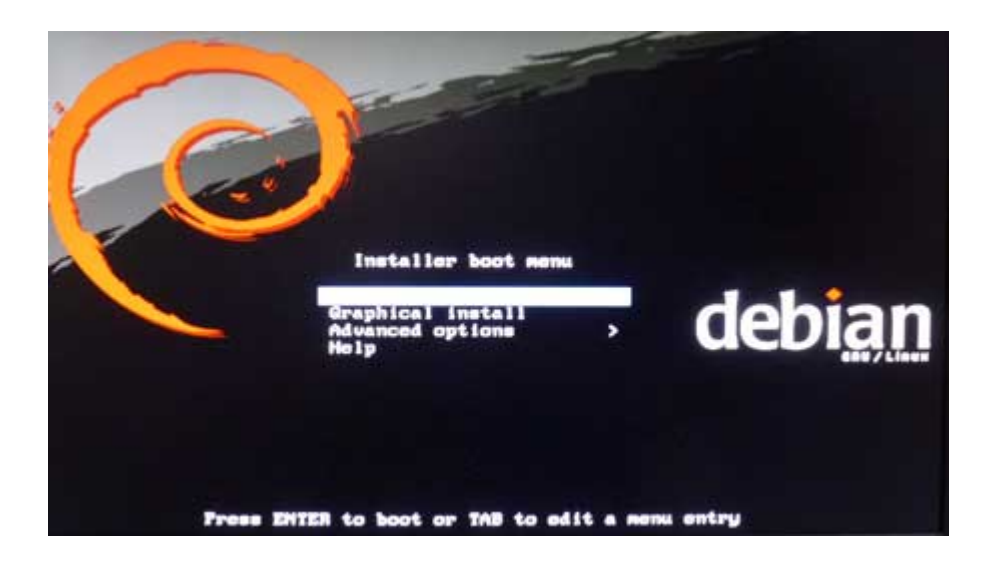

Zvolte Advanced Options – **Expert Install** 

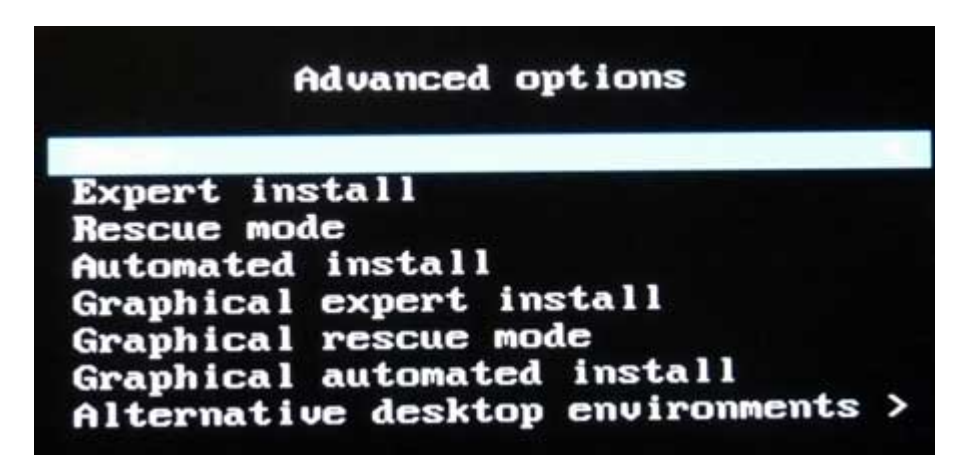

Procházejte všemi kroky, tak jak je instalace nabízí až do kroku detekce síťového hardware.

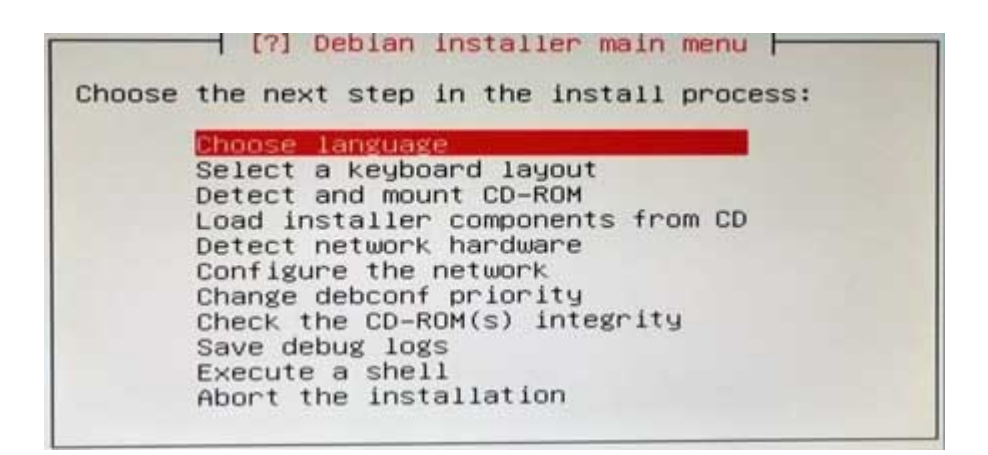

Při provádění kroku **Detect network hardware** tento nebude úspěšně dokončen. Důvodem pro přeskočení instalace síťového rozhraní je, že průvodce není schopen použít správný ovladač síťového rozhraní v průvodci. Nicméně parametry které zde zadáte budou správně uloženy do konfiguračního souboru (/etc/network/interfaces) a po dokončení instalace a restartu bude rozhraní funkční.

Nastavení síťového rozhraní lze tedy i přeskočit až k **Detect disk**. Ten provádějte zcela dle nabídek instalačního programu.

![](_page_6_Picture_93.jpeg)

Při výzvě volby kernelu můžete zyolit **linux-image-2.6.32-5-486** 

Při výzvě na typ instalovaných ovladačů (initrd) můžete zvolit "targeted". Volbu "generic" zvolte pokud chcete v budoucnu připojovat různá aktuálně nepřipojená zařízení.

Pokud nechcete provést plnou instalaci, je možné přeskočit kroky konfigurace manažer instalačních balíků (Configure the package manager). Doporučujeme jej zkonfigurovat a nezapomeňte, že v tuto chvíli nemáte aktivní síťové rozhraní. Nesnažte se nastavovat přístup na síťové prostředky (FTP/HTTP mirror).

Je možné případně rovněž přeskočit následující krok **Select Install software**. Ve většině případů jej samozřejmě provedete. Při instalaci kdy ověřujete např. kompatibilitu použitého média doporučujeme zůstat u volby "Standard systém utilities" a neinstalovat zbytečně volbu Desktop kvůli dlouhému kopírování souborů. Desktopové prostředí můžete následně doinstalovat.

Nezapomeňte navštívit volbu **Set up users and password**. V expertním módu systém Debian umožňuje dokončit instalaci bez zadáni jména a hesla a neupozorňuje, že není heslo inicializováno.

## Při volbě **Boot loaderu** zvolte GRUB.

Po instalaci bootloaderu je instalace dokončena, vyjměte DVD a počítač restartujte, tak jak vás vyzývá konfigurační program.

Po nastartování a úspěšném nalogování jako root vložte DVD zpět pro instalaci pomocných balíčků.

## **Přihlášení**

Pokud jste opomněli při instalaci navštívit položku **Set up users and password** je root heslo neinicializované a nebudete se moci na standardní spuštění systému do něj přihlásit.

Řešením je spustit systém v *Recovery mode* režimu volbou druhého jádra v menu GRUB. Proveďte restart počítače a při výzvě boot menu zvolte druhý kernel, resp. ten s volbou *recovery mode*. Systém se se spustí s root oprávněními bez výzvy na heslo. Zadejte příkaz # passwd a zadejte nové heslo pro root

Pak již stačí jen systém restartovat a pokračovat v instalaci dále.

# **Dokončení instalace**

Po přihlášení jako root je možné dokončit instalaci v grafickém rozhraní (pokud jste jej instalovali). Pokud nebylo instalováno můžete pokračovat pomocí následující kuchařky:

1.) Konfigurace síťového rozhraní

Pokud jste přeskočili krok konfigurace síťového rozhraní můžete jej nastavit nyní

Zadejte IP adresu a výchozí bránu, IP adresy samozřejmě dle vaší sítě # if config eth $0$  1.2.3.4 # route add default gw 1.2.3.5

Vytvořte /etc/resolv.conf a zadejte do něj DNS server. Můžete na to spustit program editor nano # nano /etc/resolv conf Obsah souboru /etc-resolv.conf by měl být tento, samozřejmě s vaší DNS adresou *nameserver 12.34.56.78* 

Otestujte příkazem ping funkčnost nastavení.

Pro trvalou konfiguraci editujte soubor /etc/network/interfaces # nano /etc/network/interfaces

2.) konfigurace APT

Zkonfigurujte síťový přístup na instalační balíčky, je-li třeba jej modifikovat # nano /etc/apt/sources.list

Konfigurační program vytvořil v tomto souboru příklady, které stačí jen upravit. V našich končinách jde obvykle o přidání řádku

deb ftp://ftp.cz.debian.org/debian stable main contrib non-free

#### 3.) příprava pro klonování image

Pro možnost image klonovat doporučujeme odstavit výběr disku pomocí UUID. Editujte soubor /etc/default/grub. Pokud tak neučiníte a budete chtít tuto image klonovat na další media, nebudete z nich schopen bootovat jelikož UUID identifikátor jiného media bude jiný.

#nano /etc/default/grub

a odstraňte poznámkový hash znak u parametru GRUB\_DISABLE\_LINUX\_UUID

GRUB\_DISABLE\_LINUX\_UUID=true

## **Instalace grafického rozhraní**

Pokud jste neinstalovali Desktop prostředí v kroku "Select Install software" můžete jej snadno přidat. Zapojte externí USB DVD-ROM s prvním DVD nosičem distribuce.

Instalace Xorg # apt-get install xorg

Pro instalaci GNOME prostředí # apt-get install gnome

nebo pro instalaci KDE prostředí # apt-get install kde-standard

Spuštěni prostředí # startx

Xorg server automaticky použije VESA ovladač grafické karty.

## **Instalace nativních ovladačů**

Po instalaci Xorg serveru je automaticky podporován VESA režimu a na první pohled je všeobecně funkční k plné spokojenosti. Nicméně je možné zprovoznit nativní ovladač který má určité možnosti akcelerace 2D grafických operací a především dovoluje užití vyšších rozlišení než ovladač VESA.

Po standardní instalaci chybí konfigurační soubor /etc/xorg.conf, resp. využívá se defaultních hodnot. Pro vytvoření konfiguračního souboru proveďte nasledující

Přepněte se do konzolového okna (CTRL+ALT+F1), nalogujte se jako root a zastavte manažer oken, níže uvedeny všechny obvyklé: #/etc/init.d/gdm stop #/etc/init.d/gdm3 stop #/etc/init.d/kdm stop #/etc/init.d/xdm stop

Vytočte nový konfigurační soubor #Xorg -configure

Překopírujte vytvořený /root/xorg.conf.new do /etc/X11/xorg.conf

Následně tento soubor upravte dle užitého ovladače:

## **a) Nativní ovladače RB/TC-26xDX/DXM a PTDX-5311/W, PTDX-9211A/WA**

Tato řada počítačů používá grafický čip XGI Volari Z9M, , dovoluje rozlišení až 1920x1200.

Do adresáře /usr/lib/xorg/modules/drivers nakopírujte xgiz\_drv.so.fedora8 a přejmenujte na xgiz\_drv.so

Tento soubor získáte bud samostatně v místě, odkud jste stáhli tento návod nebo případně z celého balíku XGI-Z9S-R2-Xorg.zip, který naleznete ke stažení v místě ovladačů pro systém Linux. Tato verze Debianu používá verzi serveru 1.7.7, proto jděte po rozbalení balíku do patřičného adresáře a použijte nejbližší verzi.

Soubor /etc/X11/xorg.conf upravte

Section "Device" Indentifier "ponechte nebo muzete menit" Driver "xgiz" <--- tento radek pridejte EndSection

případný existující řádek Driver "fbdev" smažte.

a restartujte server # startx

#### **b) Nativní ovladače TC-26xMX, TC-26xMXK a TC-26xMXG**

Řada počítačů TC-26xMX, a TC-26xMXK používá grafický čip RDC M2010, dovoluje rozlišení až 1680x1050.

Řada počítačů TC-26xMXG používá grafický čip RDC M2012, dovoluje rozlišení až 1920x1440.

Do adresáře /usr/lib/xorg/modules/drivers nakopírujte rdc\_drv.so

Tento soubor získáte bud samostatně v místě, odkud jste stáhli tento návod nebo případně z celého balíku M2012 Xorg Driver & Utility.zip, který naleznete ke stažení v místě ovladačů pro systém Linux. Tato verze Debianu používá verzi serveru 1.7.7, proto jděte po rozbalení balíku do patřičného adresáře a použijte nejbližší verzi, v našem případě pracuje správně verze 1.7.5

Soubor /etc/X11/xorg.conf upravte

Section "Device" Indentifier "ponechte nebo muzete menit" Driver "rdc" <--- tento radek pridejte EndSection

případný existující řádek Driver "fbdev" smažte.

a restartujte server # startx

# **Poznámky**

#### **Kapacitní nároky na různé instalace z hlediska prostoru na médiu**

"Standard" - přibližně 516MB  $m_e$ Desktop" (Gnome) – dalších +1840MB (apt-get install gnome)  $\overline{R}$  Desktop" (KDE) – dalších +1100MB (apt-get install kde-standard)

#### **Doba startu systémů:**

TC-261MXGI z SD karty, neupravovaná standardní distribuce Debian 6: od zapnutí cca. 30s do textového režimu, a do grafického režimu dalších 15s